## AutoCAD*®* 2006 Tutorial First Level: 2D Fundamentals

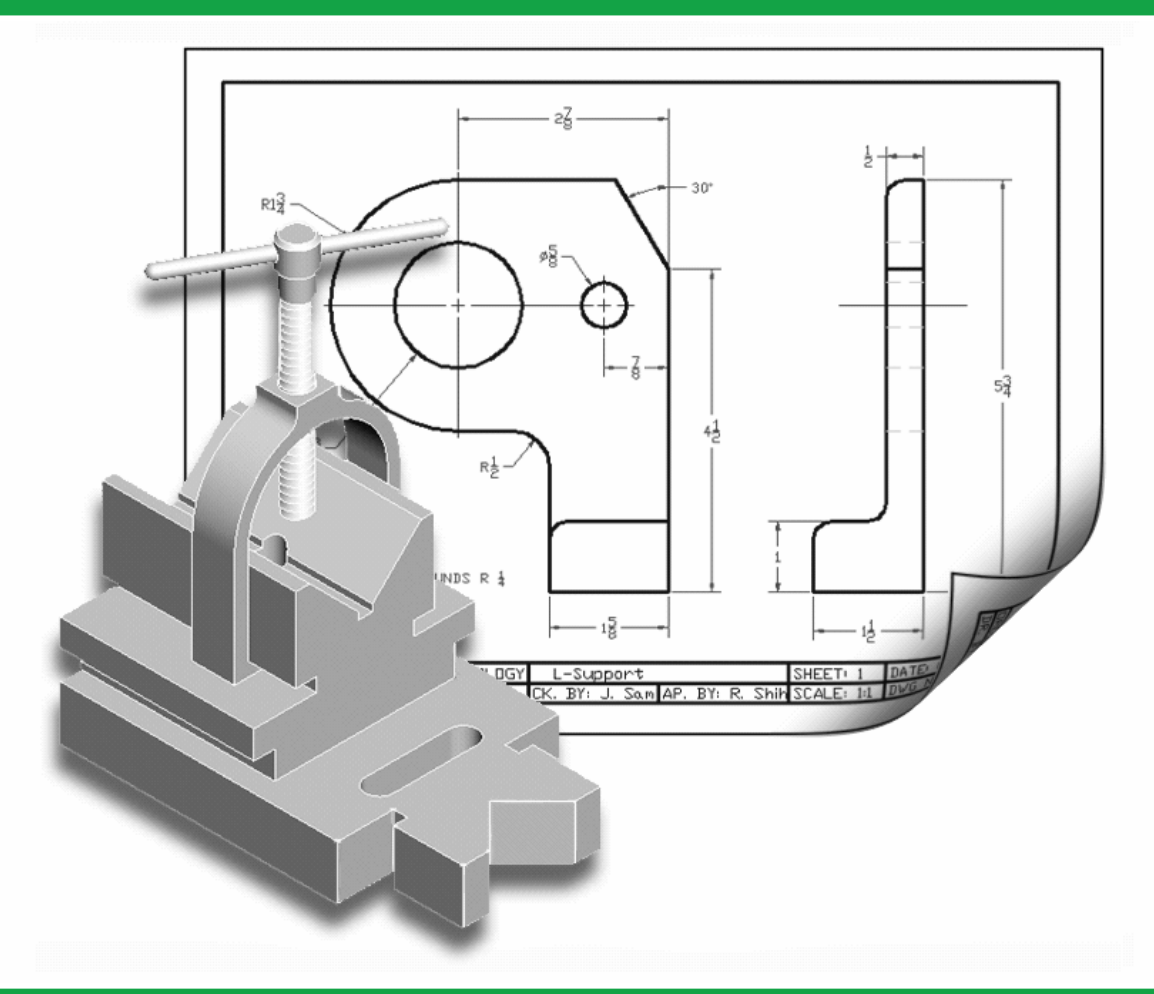

Text by Randy H. Shih Oregon Institute of Technology

#### MultiMedia CD by Jack Zecher

Indiana University Purdue University Indianapolis

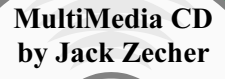

An audio/visual presentation of the tutorial exercises

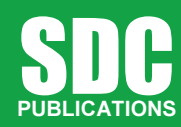

Schroff Development Corporation

www.schroff.com www.schroff-europe.com

INSIDE:

#### Visit our website to learn more about this and other books:

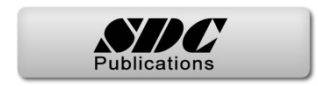

# Chapter 1<br>AutoCAD Fundamentals<br>————————————————————

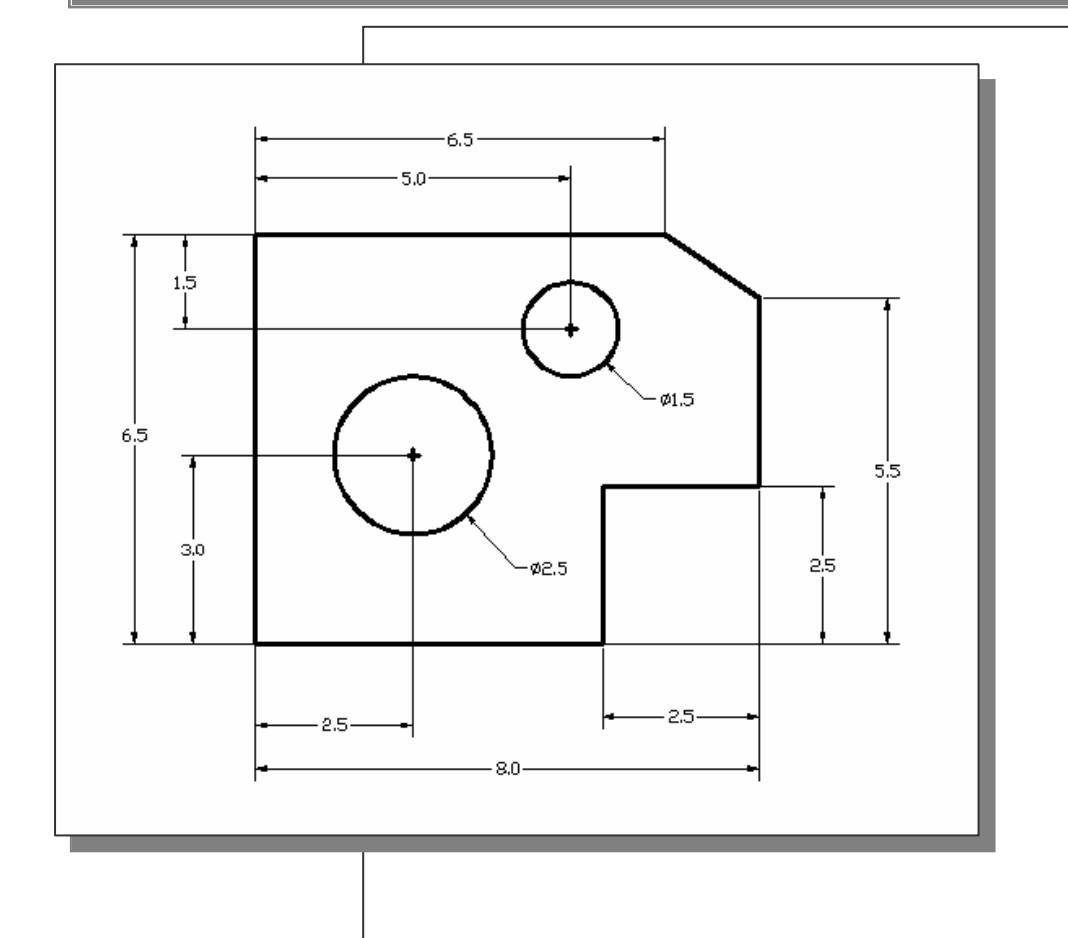

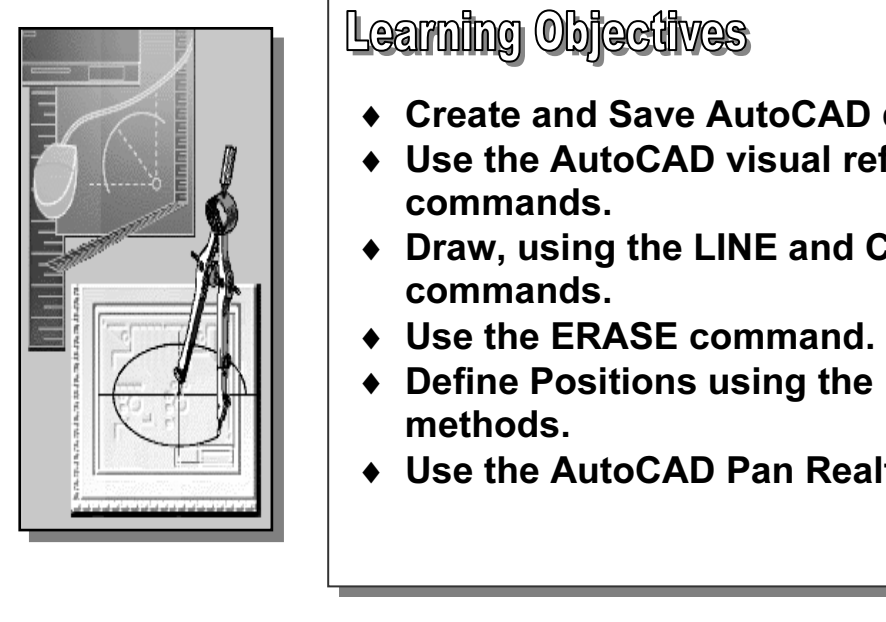

- **Material Control of the Second Test Second Test Second Lines.**<br>
A Create and Save AutoCAD drawing files.
	- ♦ Use the AutoCAD visual reference commands.
	- ♦ Draw, using the LINE and CIRCLE commands.
	- ♦ Use the ERASE command.
- ◆ Define Positions using the Basic Entry<br>
The Muscle of the AutoCAD Ban Basiline entire methods.
	- ♦ Use the AutoCAD Pan Realtime option.

#### Introduction

**Collection**<br>
Learning to use a CAD system is similar to learning a new language. It is necessary to<br>
begin with the basic alphabet and learn how to use it correctly and effectively through CAD systems create designs using basic geometrical<br>
and in technical designs are based upon two-di-<br>
hod and number of operations that are required to Learning to use a CAD system is similar to learning a new language. It is necessary to practice. This will require learning some new concepts and skills as well as learning a different vocabulary. All CAD systems create designs using basic geometric entities. Many of the constructions used in technical designs are based upon two-dimensional planar geometry. The method and number of operations that are required to accomplish the constructions are different from one system to another.

eating and modifying. Straight lines and circles are used in almost all<br>times. In examining the different types of planar geometric entities, the<br>lines and circles becomes obvious. Triangles and polygons are planar<br>of by s As one gains some experience in creating lines and<br>applied to create other geometric entities. In this<br>lines and circles in **AutoCAD<sup>®</sup> 2006** are examine In order to become effective in using a CAD system, we must learn to create geometric entities quickly and accurately. In learning to use a CAD system, lines and circles are the first two, and perhaps the most important two, geometric entities that one should master the skills of creating and modifying. Straight lines and circles are used in almost all technical designs. In examining the different types of planar geometric entities, the importance of lines and circles becomes obvious. Triangles and polygons are planar figures bounded by straight lines. Ellipses and splines can be constructed by connecting arcs with different radii. As one gains some experience in creating lines and circles, similar procedures can be applied to create other geometric entities. In this chapter, the different ways of creating lines and circles in  $\text{AutoCAD}^{\circledR}$  2006 are examined.

#### Starting Up AutoCAD*®* 2006

1. Select the **AutoCAD 2006** option on the *Program* menu or select the AutoCAD 2006 icon on the *Desktop*. Once the program is loaded into

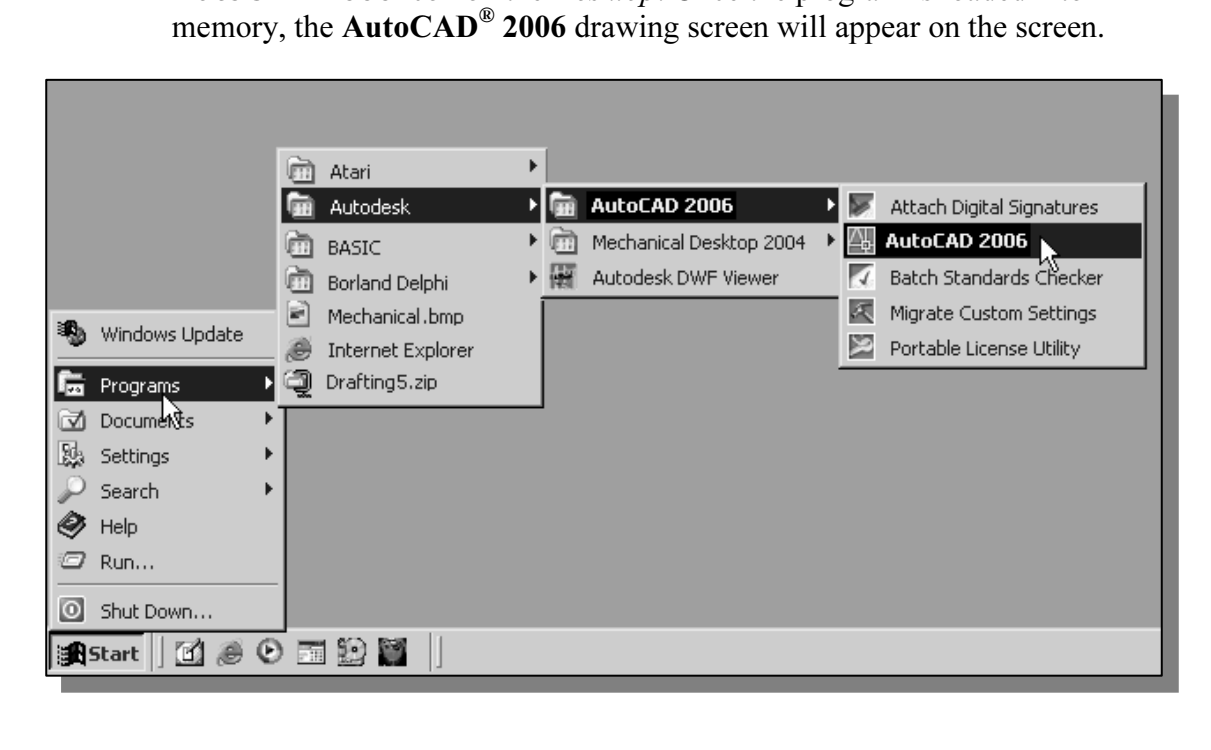

drawings are created. In our example, AutoCAD opened the graphics window using<br>the default system units and assigned the drawing name *Drawing1*.  $\triangleright$  Note that AutoCAD automatically assigns generic name, *Drawing X*, as new the default system units and assigned the drawing name Drawing1.

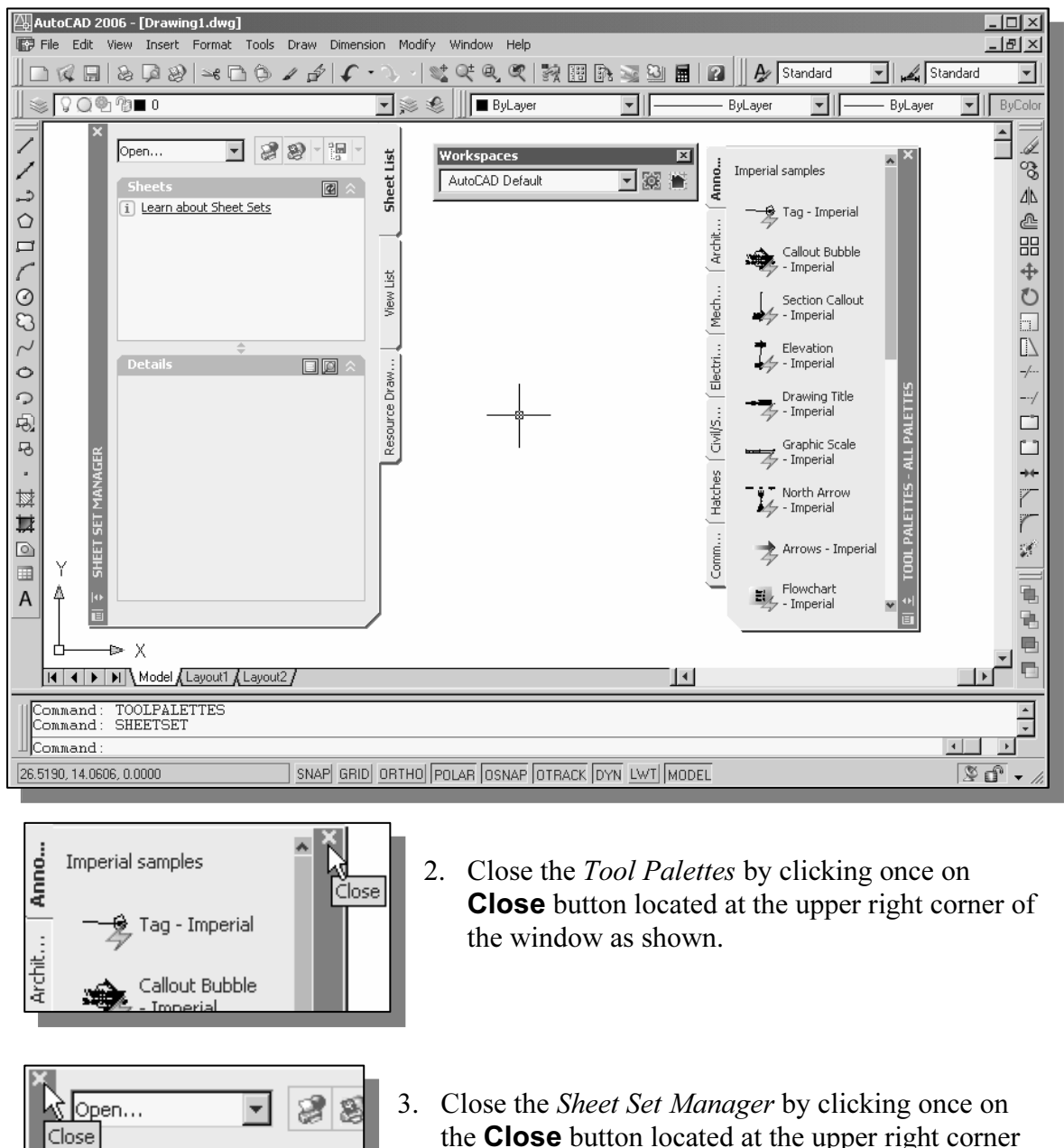

Learn about Sheet Sets<br>
Learn about Sheet Sets<br> **Co** the window as shown: the Close button located at the upper right corner of the window as shown.

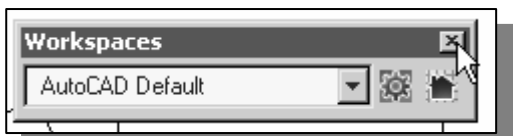

**Material** once on the **Close** buyer right corner of 4. Close the *Workspaces* toolbar by clicking once on the Close button located at the upper right corner of the window as shown.

#### Drawing Units Setup

**Every object we construct in a CAD system is measured in <b>units**. We should determine the value of the units within the CAD system before creating the first  $\triangleright$  Every object we construct in a CAD system is measured in **units**. We should geometric entities.

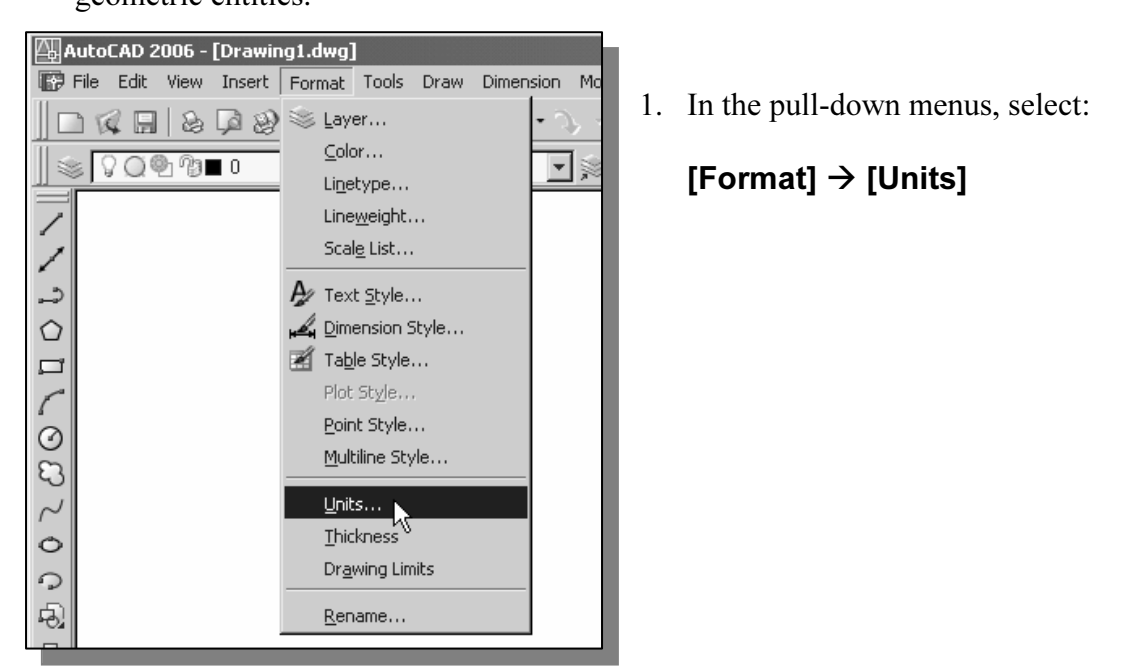

[Format]  $\rightarrow$  [Units]

2. In the Drawing Units dialog box, set the Length Type to **Decimal**. This will set the measurement to the default *English* units, inches.

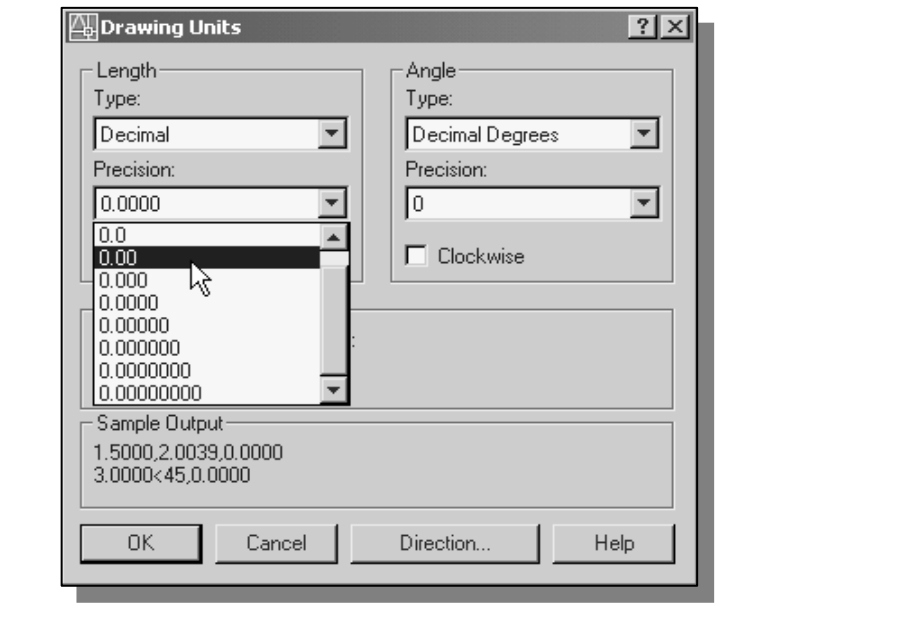

**Material Precision to two digits diter the deemal point as shown**<br> **4.** Pick **OK** to exit the *Drawing Units* dialog box. 3. Set the *Precision* to **two digits** after the decimal point as shown in the above figure.

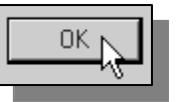

#### Drawing Area Setup

**Compared Setup**<br>
Kt, we will set up the **Drawing Limits**; setting the Drawing Limits conts of the display of the *grid*. It also serves as a visual reference that ma Morking area. It can also be asea to prevent construction balsace are given innits and<br>as a plot option that defines an area to be plotted/printed. Note that this setting does<br>not limit the region for geometry construction A Next, we will set up the **Drawing Limits**; setting the Drawing Limits controls the extents of the display of the *orid* It also serves as a visual reference that marks the extents of the display of the *grid*. It also serves as a visual reference that marks the working area. It can also be used to prevent construction outside the grid limits and not limit the region for geometry construction.

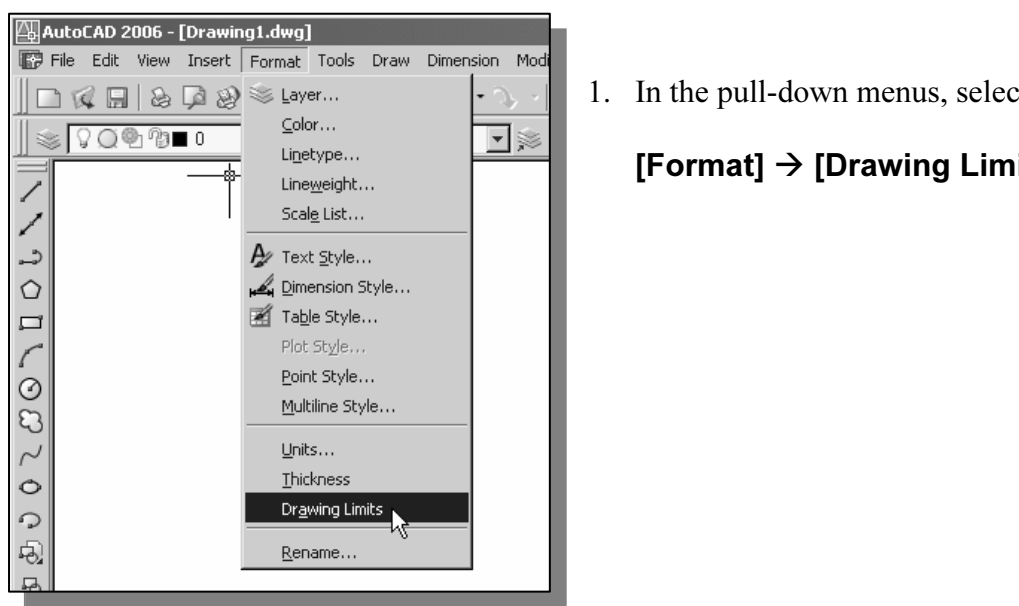

1. In the pull-down menus, select:

[Format]  $\rightarrow$  [Drawing Limits]

[On/Off]  $\leq 0.00, 0.00$ >:" is displayed. Press the **ENTER** key once to accept the default coordinates  $\leq 0.00, 0.00$ >. 2. In the command prompt area, near the bottom of the AutoCAD drawing screen, the message "Reset Model Space Limits: Specify lower left corner or default coordinates <0.00,0.00>.

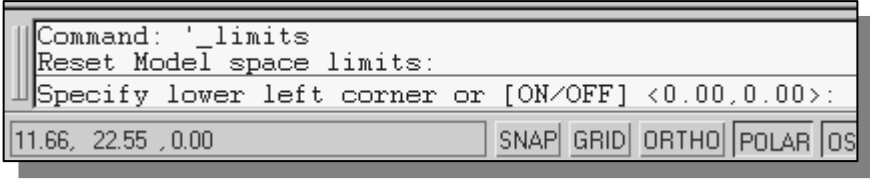

3. In the command prompt area, the message "Specify upper right corner  $\leq 0.00, 0.00$  :" is displayed. Press the **ENTER** key once to accept the default coordinates <12.00,9.00>.

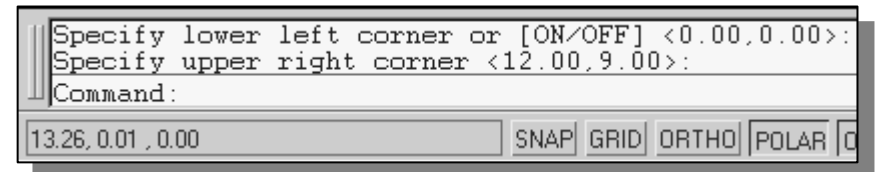

4. On your own, move the graphic cursor near the upper-right comer inside the drawing area and note that the drawing area is unchanged. (The **Drawing Limits** command is used to set the drawing area; but the display will no drawing area and note that the drawing area is unchanged. (The Drawing Limits command is used to set the drawing area; but the display will not be adjusted until a display command is used.)

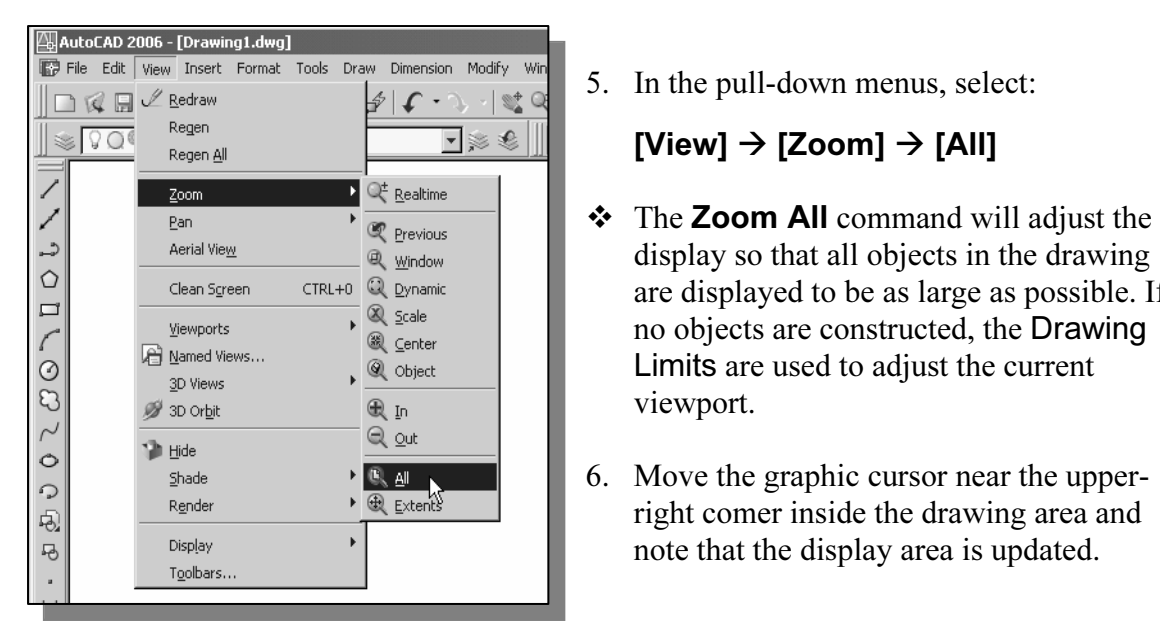

#### Using the Line command

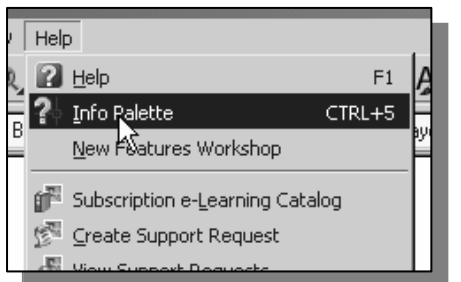

**Matrice**<br>
Fi **A** 1. Click on the **Info Palette** option in the Help

 $[View] \rightarrow [Zoom] \rightarrow [All]$ 

viewport.

display so that all objects in the drawing are displayed to be as large as possible. If no objects are constructed, the Drawing Limits are used to adjust the current

right comer inside the drawing area and

pull-down menu to activate the **Quick Help** option.

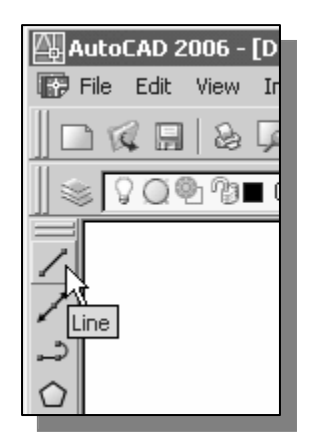

- $\begin{array}{c|c}\n\hline\n\text{1} & \text{or} \\
\hline\n\text{2} & \text{Move the graphics cursor to the first icon in the } Draw \text{ tool}\n\end{array}$ cursor and a brief description of the icon is disp<br>bottom of the AutoCAD drawing screen: "*Crea*<br>*line segments: LINE.*" 2. Move the graphics cursor to the first icon in the Draw toolbar. This icon is the **Line** icon. A *help-tip* box appears next to the cursor and a brief description of the icon is displayed at the bottom of the AutoCAD drawing screen: "Creates Straight line segments: LINE."
	- 3. Select the icon by clicking once with the left-mouse-button, which will activate the Line command.
- **COPYRIGHT SUBARUTE COMMAND**<br>
Is displayed in the *Info Palette* window. It is highly<br>
recommended that you read the explanations to gain<br>
some insights on the general procedure of using<br> **Creates straight**  $\triangleright$  Notice a brief explanation of the selected command is displayed in the *Info Palette* window. It is highly recommended that you read the explanations to gain AutoCAD.
	- In the *Info Palette* window, click **To draw**<br> **lines** to open the *AutoCAD Help* window and<br>
	and a more detailed evaluation on the presedure 4. In the *Info Palette* window, click **To draw** get a more detailed explanation on the procedure.

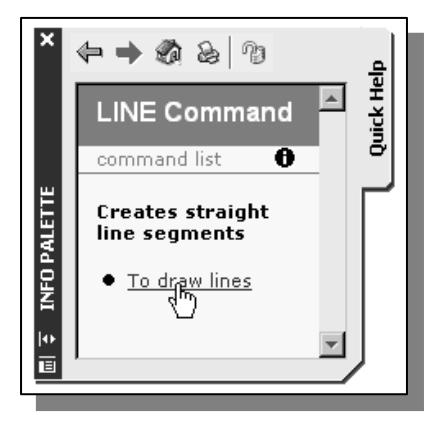

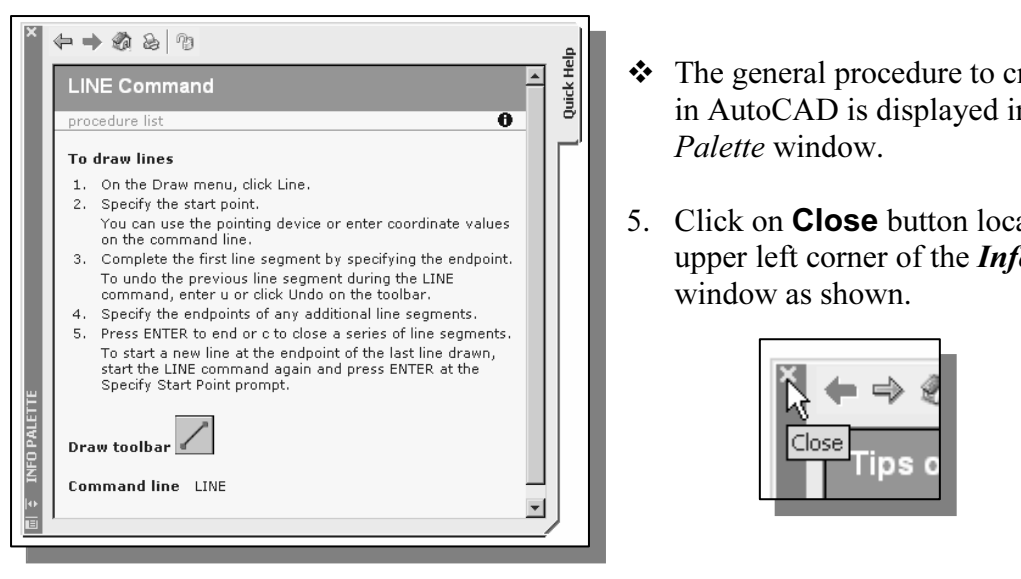

- $\ddot{\bullet}$  The general procedure to create a line in AutoCAD is displayed in the Info Palette window.
- 5. Click on Close button located at the upper left corner of the Info Palette window as shown.

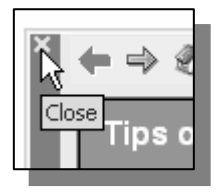

In the command prompt area, near the bottom of the AutoCAD drawing<br>the message "*line Specify first point*." is displayed. AutoCAD expects is estarting location of a straight line. Move the graces window and watch the display of the coordinat<br>the bottom of the AutoCAD drawing screen. The t<br>the location of the cursor in the X, Y, and Z direct 6. In the command prompt area, near the bottom of the AutoCAD drawing screen, the message " line Specify first point:" is displayed. AutoCAD expects us to identify the starting location of a straight line. Move the graphics cursor inside the graphics window and watch the display of the coordinates of the graphics cursor at the bottom of the AutoCAD drawing screen. The three numbers represent the location of the cursor in the X, Y, and Z directions. We can treat the graphics window as if it was a piece of paper and we are using the graphics cursor as if it were a pencil with which to draw.

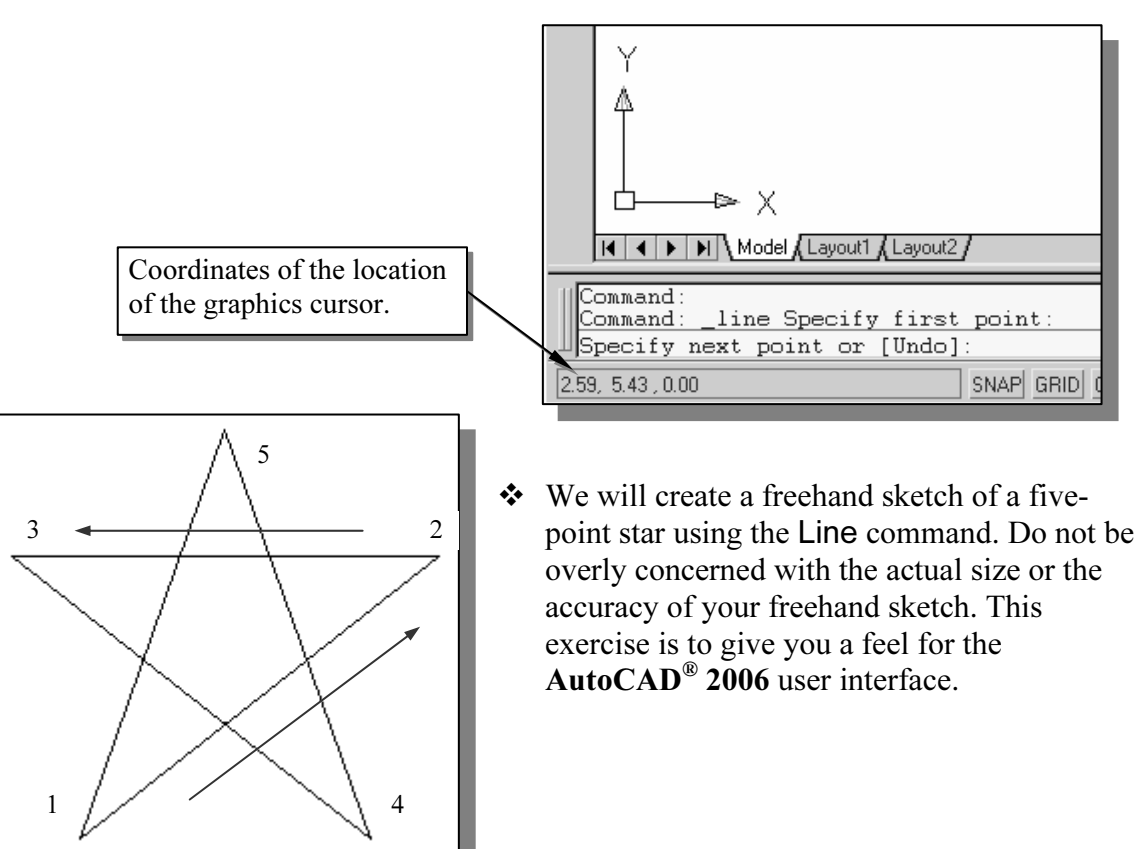

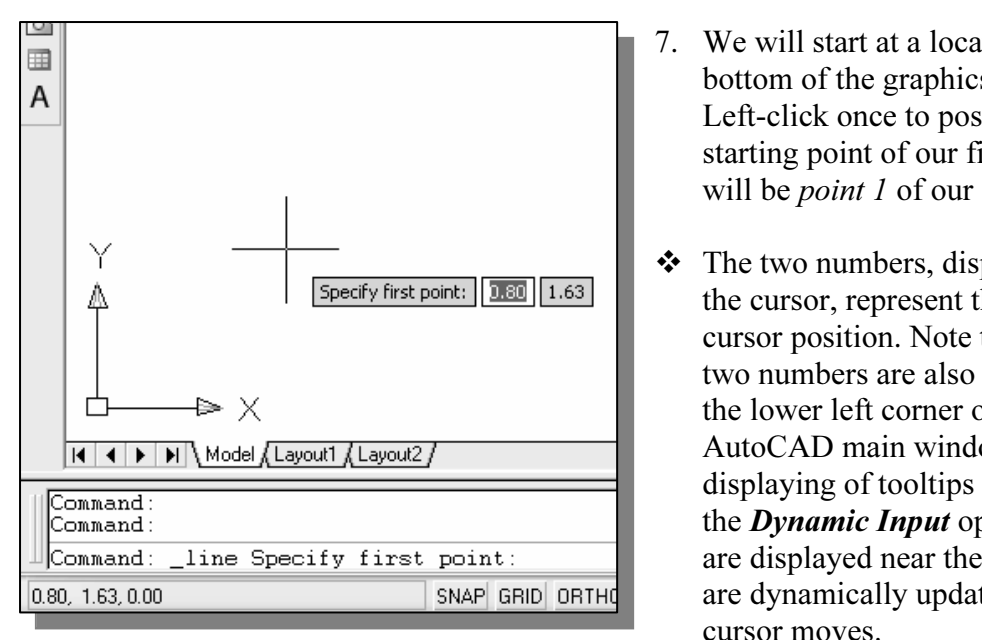

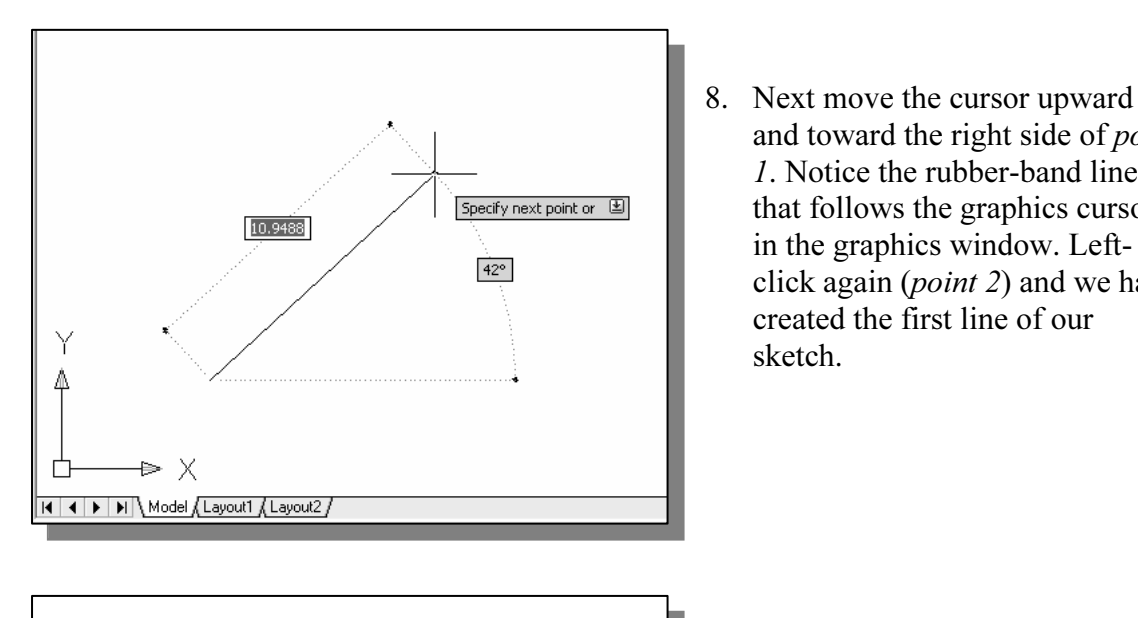

- Figure 1. We win start at a location heat the<br>bottom of the graphics window.<br>Left-click once to position the<br>starting point of our first line. The 7. We will start at a location near the Left-click once to position the starting point of our first line. This will be *point 1* of our sketch.
- The Specify first point:<br>
SNAP GRID ORTHO<br>
SNAP GRID ORTHO<br>
SNAP GRID ORTHO<br>
SNAP GRID ORTHO<br>
CUTSOT MOVES. - The two numbers, displayed next to the cursor, represent the current cursor position. Note that the same two numbers are also displayed at the lower left corner of the AutoCAD main window. The displaying of tooltips is known as the **Dynamic Input** option. Tooltips are displayed near the cursor, which are dynamically updated as the cursor moves.
	- 8. Next move the cursor upward and toward the right side of point 1. Notice the rubber-band line that follows the graphics cursor in the graphics window. Leftclick again (point 2) and we have created the first line of our sketch.

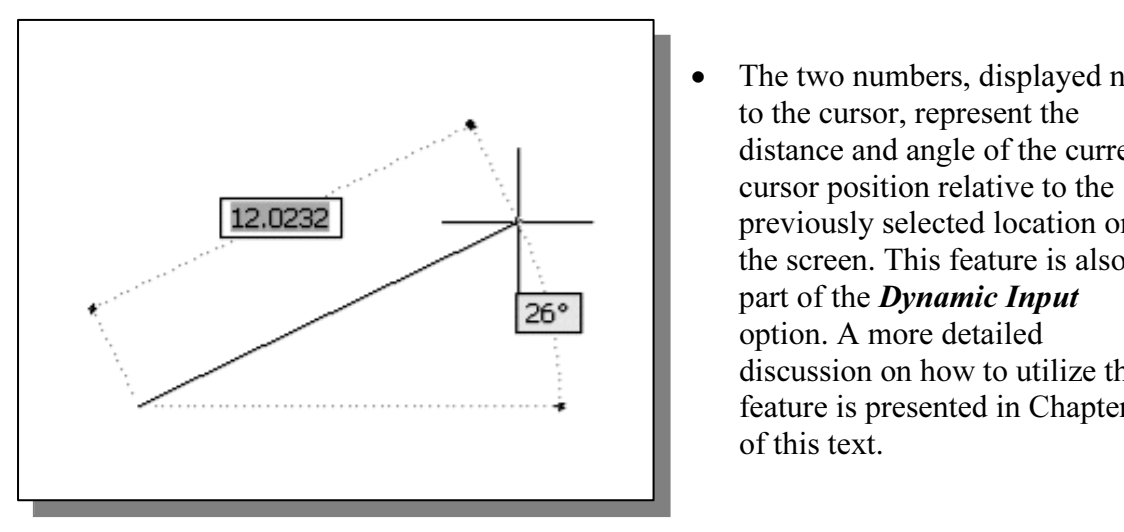

The two numbers, displayed next to the cursor, represent the distance and angle of the current cursor position relative to the previously selected location on the screen. This feature is also part of the Dynamic Input option. A more detailed discussion on how to utilize this feature is presented in Chapter 3 of this text.

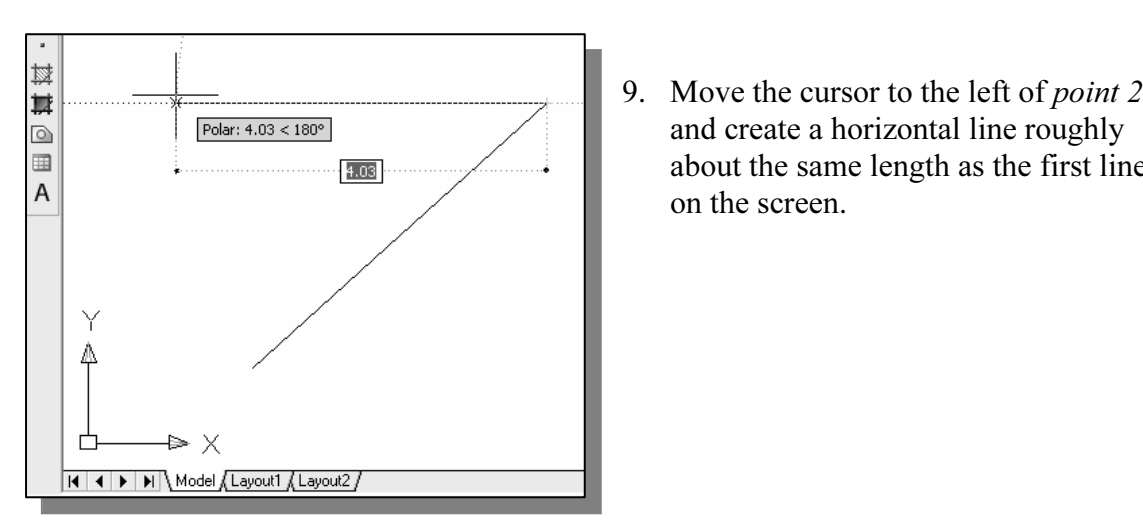

and create a horizontal line roughly about the same length as the first line on the screen.

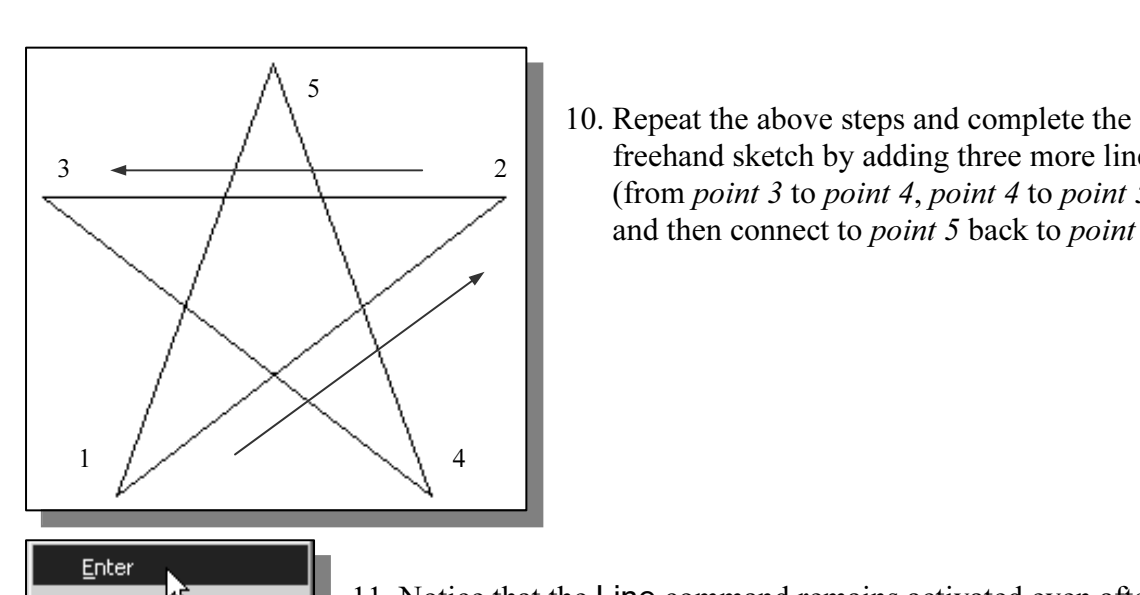

freehand sketch by adding three more lines (from *point 3* to *point 4, point 4* to *point 5,* and then connect to *point* 5 back to *point* 1).

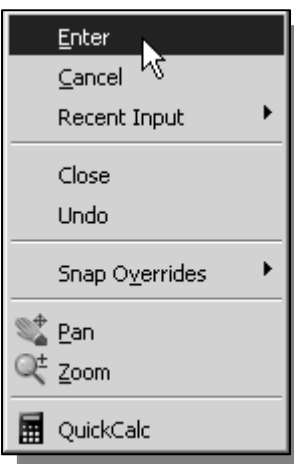

- We connected the last segment of the lipsoint (*point 1*) of our sketch. Inside the click once with the right-mouse-butt appears on the screen 11. Notice that the Line command remains activated even after we connected the last segment of the line to the starting point (point 1) of our sketch. Inside the graphics window, click once with the right-mouse-button and a popup menu appears on the screen.
	- 12. Select **Enter** with the left-mouse-button to end the Line command. (This is equivalent to hitting the [ENTER] key on the keyboard.)
- **Compare 2 EXCAlcharge 2 and 2 and point 3, and estimate the** 13. On your own, move the cursor near *point 2* and *point 3*, and estimate the point at the bottom of the screen. length of the horizontal line by watching the displayed coordinates for each

#### Visual reference

**Example:**<br> **Court is so to depend to create the freehand sketch is known as the <b>interactive**<br> **Court is use the cursor to specify locations on the screen. This method is** to try to create a line of a specific length by watching the displayed coordinates. It would<br>be helpful to know what one inch or one meter looks like on the screen while we are<br>creating entities. **AutoCAD<sup>®</sup> 2006** provides The method we just used to create the freehand sketch is known as the interactive method, where we use the cursor to specify locations on the screen. This method is perhaps the fastest way to specify locations on the screen. However, it is rather difficult to try to create a line of a specific length by watching the displayed coordinates. It would be helpful to know what one inch or one meter looks like on the screen while we are our designs. We will use the **GRID** and **SNAP** options to get a visual reference as to the size of objects and learn to restrict the movement of the cursor to a set increment on the screen.

appearing to the right of the coordinates are buttons that we can left-click to turn these special options ON and OFF. When the corresponding button is *highlighted*, the specif option is turned ON. These buttons act as to to these *drawing aid* options. We can toggle the options on and off in the middle of another command. The Status Bar area is located at the bottom of the AutoCAD drawing screen. The words SNAP, GRID, ORTHO, POLAR, OSNAP, OSNAP, OTRACK, LWT and MODEL special options ON and OFF. When the corresponding button is *highlighted*, the specific option is turned ON. These buttons act as toggle switches; each click of the button will toggle the option ON or OFF. Using the buttons is a quick and easy way to make changes another command.

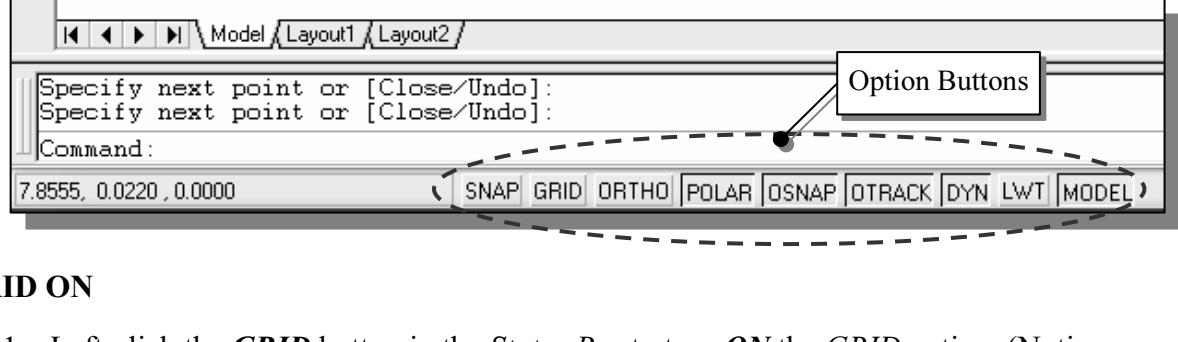

#### GRID ON

1. Left-click the **GRID** button in the Status Bar to turn ON the GRID option. (Notice

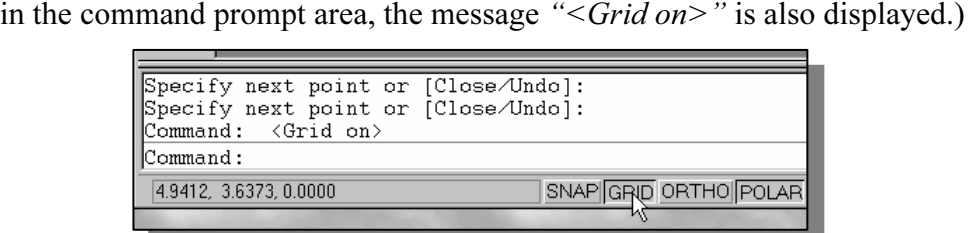

2. Move the cursor inside the graphics window, and estimate the distance in between

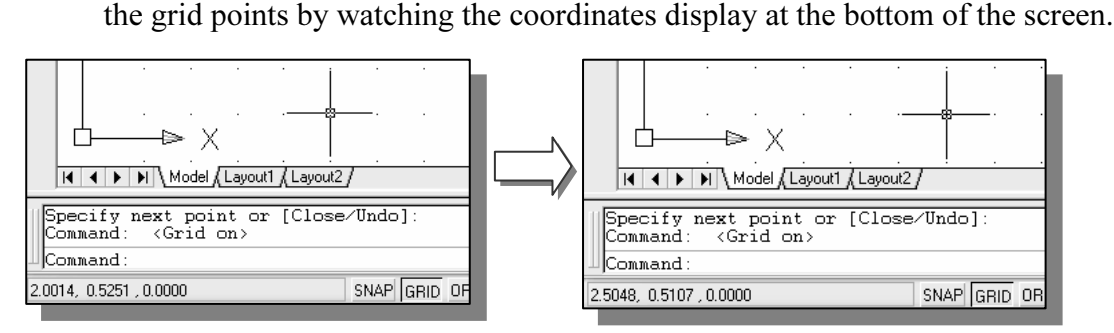

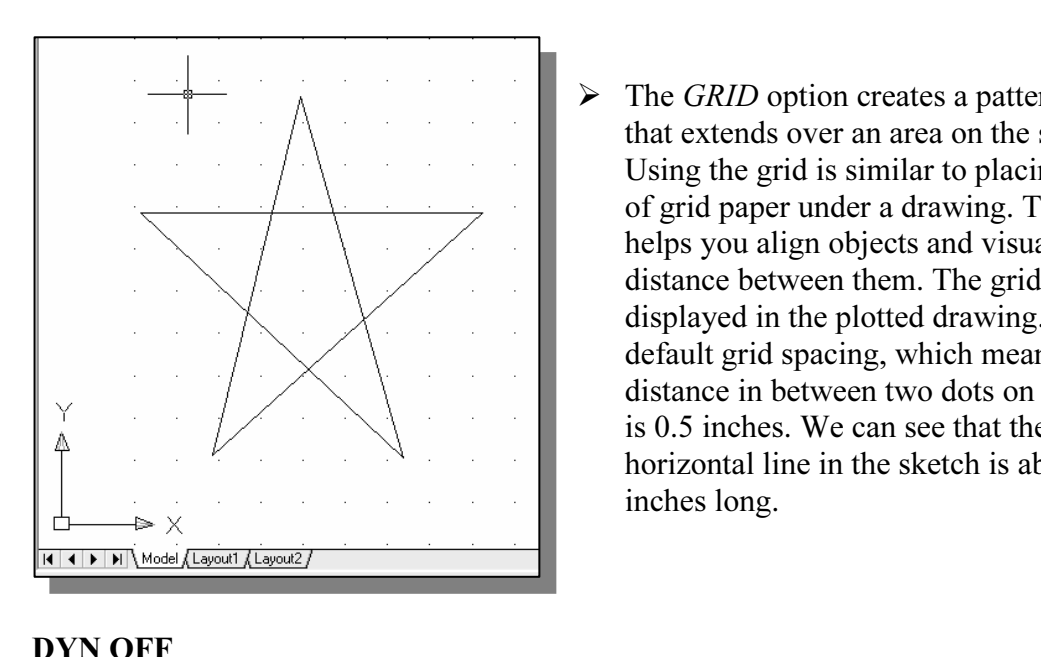

The GRID option creates a pattern of dots<br>that extends over an area on the screen.<br>Using the grid is similar to placing a sheet helps you align objects and visualize the<br>
distance between them. The grid is not<br>
displayed in the plotted drawing. The that extends over an area on the screen. Using the grid is similar to placing a sheet of grid paper under a drawing. The grid distance between them. The grid is not displayed in the plotted drawing. The default grid spacing, which means the distance in between two dots on the screen, is 0.5 inches. We can see that the sketched horizontal line in the sketch is about 4.0 inches long.

#### DYN OFF

1. Left-click the *DYN* button in the *Status Bar* to turn *OFF* the *Dynamic Input* option. option.

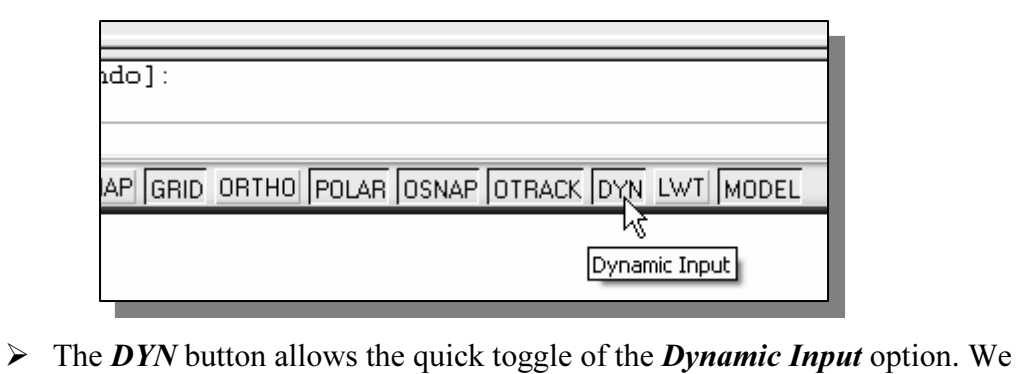

itch off this option to discuss the basic input option.<br>AD. A more detailed discussion on this feature is will switch off this option to discuss the basic input options available in AutoCAD. A more detailed discussion on this feature is presented in chapter three.

#### SNAP ON

1. Left-click the  $SNAP$  button in the *Status Bar* to turn ON the  $SNAP$  option.

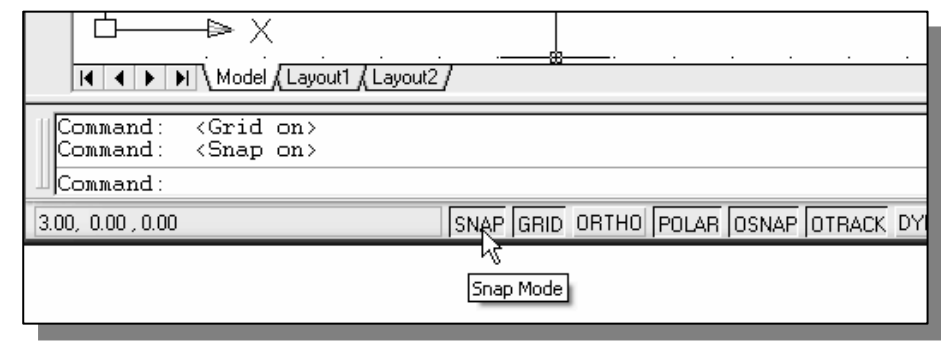

- on the screen. Observe the movement of the cursor and watch the *coordinates* display at the bottom of the screen. 2. Move the cursor inside the graphics window, and move the cursor diagonally display at the bottom of the screen.
- movement to specified intervals. When *SNAP* mode is on, the screen cursor and all input coordinates are snapped to the nearest point on the grid. The default snationerval is 0.5 inches, and aligned to the grid points on t  $\triangleright$  The *SNAP* option controls an invisible rectangular grid that restricts cursor all input coordinates are snapped to the nearest point on the grid. The default snap interval is 0.5 inches, and aligned to the grid points on the screen.

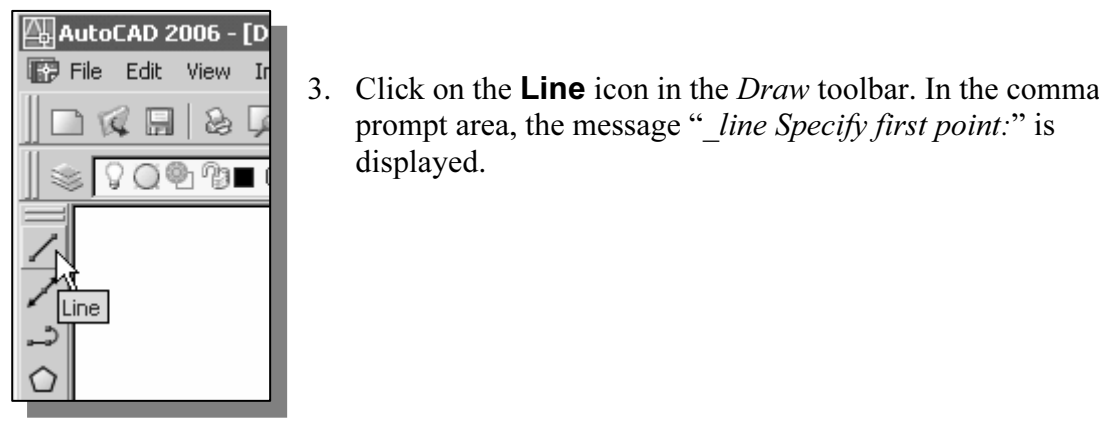

- 3. Click on the Line icon in the Draw toolbar. In the command prompt area, the message " line Specify first point:" is displayed.
- **Material 1.1 Console 1.1 Console 2.1**<br> **A.** On your own, create another sketch of the five-point star with the *GRID* and SNAP options switched ON.

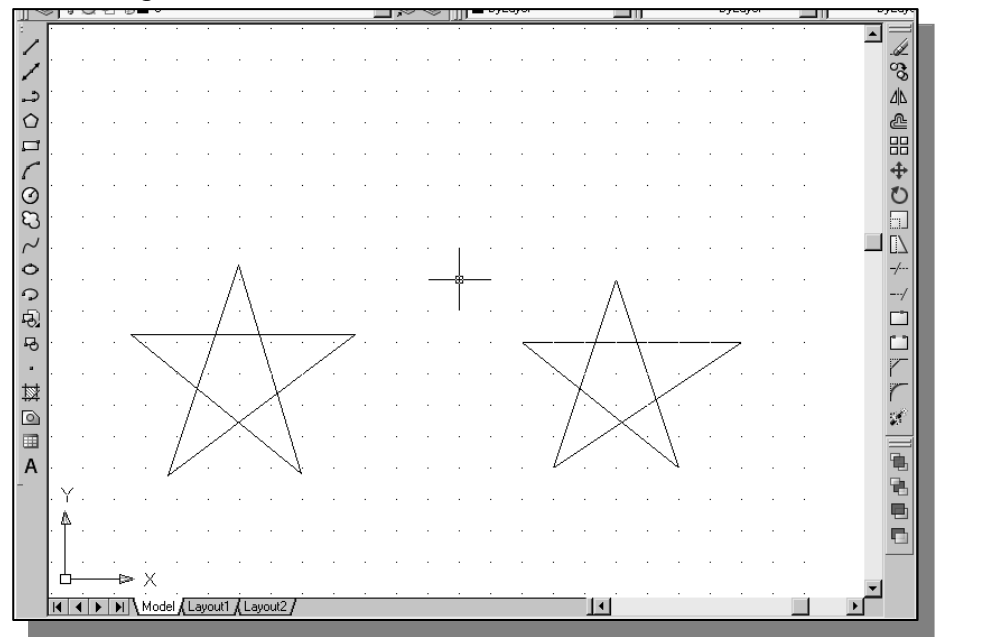

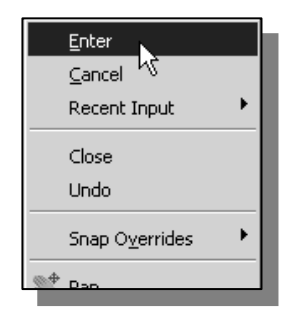

**Comparison 1994**<br>
5. Use the **right-mouse-button** and select **Enter** in the popup menu to end the Line command if you have not done so.

#### Using the ERASER command

**COMMANDE COMMANDE COMMANDED**<br>e of the advantages of using a CAD system is the ability to remove entit<br>ving any marks. We will erase two of the lines using the Erase comman • One of the advantages of using a CAD system is the ability to remove entities without leaving any marks. We will erase two of the lines using the Erase command.

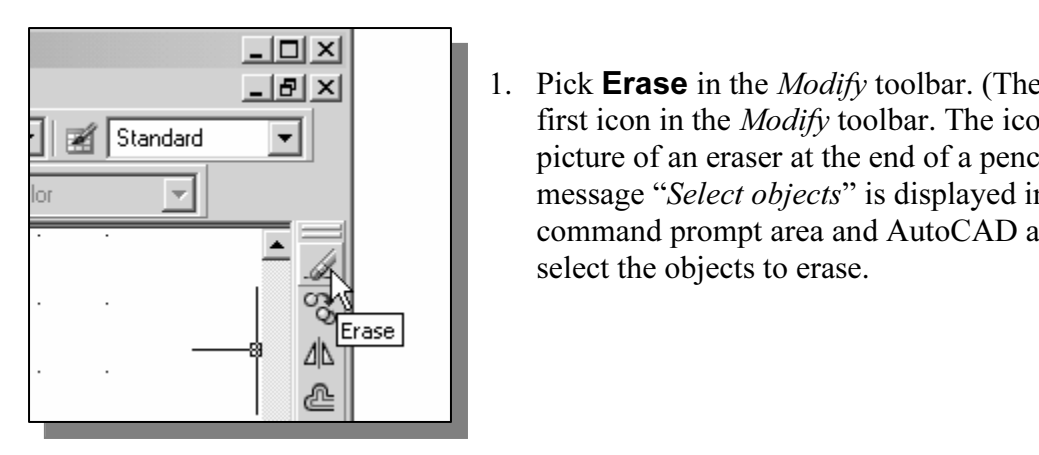

- $\begin{array}{|c|c|c|c|}\n\hline\n\text{Molify to} & & \text{if} & \text{if} & \text{if} & \text{if} & \text{if} & \text{if} \\
\hline\n\text{Molify to} & & \text{if} & \text{if} & \text{if} & \text{if} & \text{if} & \text{if} & \text{if} & \text{if} \\
\hline\n\text{Molify to} & & \text{if} & \text{if} & \text{if} & \text{if} & \text{if} & \text{if} & \text{if} & \text{if} & \text{if} \\
\hline\n\text{Molify to} & & \text{if} &$ 1. Pick **Erase** in the *Modify* toolbar. (The icon is the first icon in the Modify toolbar. The icon is a picture of an eraser at the end of a pencil.) The message "Select objects" is displayed in the command prompt area and AutoCAD awaits us to select the objects to erase.
- EXECUTE: Can more easily move the cursor on top of object<br>  $\frac{Bar}{dt}$  options ON or OFF in the middle of another 2. Left-click the **SNAP** button on the Status Bar to turn off the SNAP option so that we can more easily move the cursor on top of objects. We can toggle the Status Bar options ON or OFF in the middle of another command.

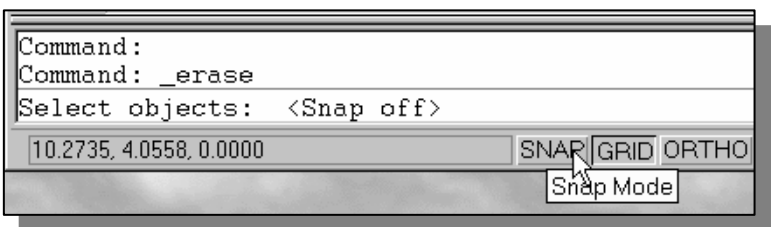

3. Select any two lines on the screen; the selected lines are displayed a<br>lines as shown in the figure below. 3. Select any two lines on the screen; the selected lines are displayed as dashed lines as shown in the figure below.

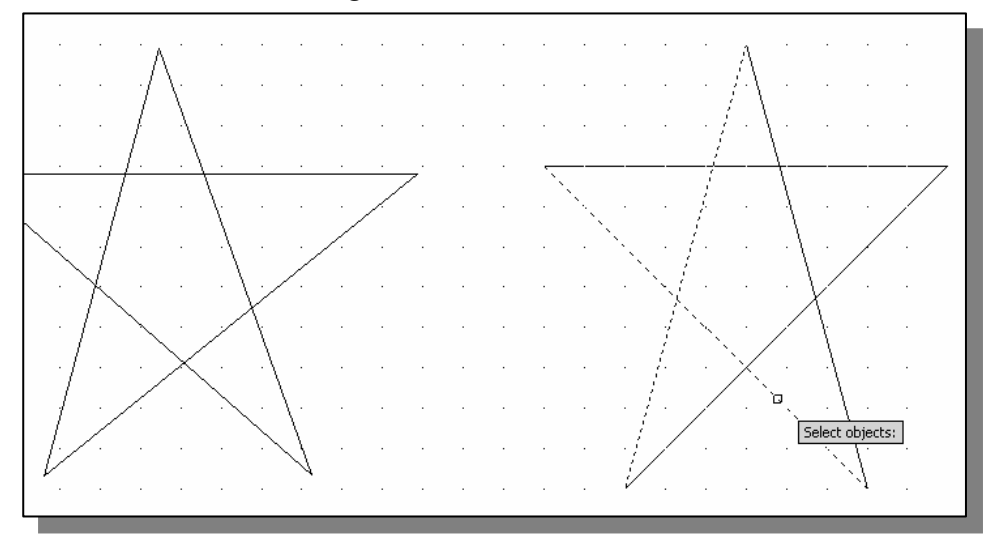

mouse-click once to accept the selections. The sel 4. Right-mouse-click once to accept the selections. The selected two lines are erased.

#### Repeat the last command

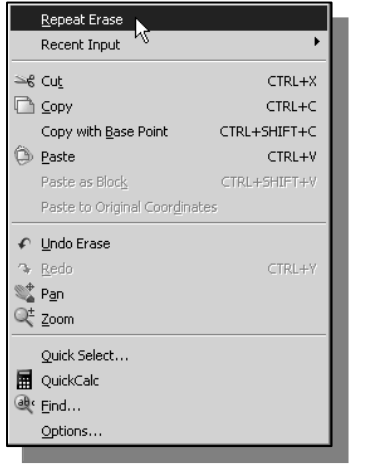

- **COMMAND**<br>1. Inside the graphics window, click once with the right-<br>mouse-button to bring up the popup option menu. 1. Inside the graphics window, click once with the rightmouse-button to bring up the popup option menu.
	- 2. Pick **Repeat Erase**, with the left-mouse-button, in the popup menu to repeat the last command. Notice the other options available in the popup menu. popup menu to repeat the last command. Notice the other options available in the popup menu.
		- AutoCAD<sup>®</sup> 2006 offers many options to accomplish the same task. Throughout this text, we will emphasize the use of the AutoCAD Heads-up Design<sup>TM</sup> interface, which means we focus on the screen, not on the keyboard.
- keyboard.<br>
ve the cursor to a location that is above and toward the left side of the<br>
ities on the screen Left-mouse-click once to start a corner of a rubber-b 3. Move the cursor to a location that is above and toward the left side of the entities on the screen. Left-mouse-click once to start a corner of a rubber-band window.

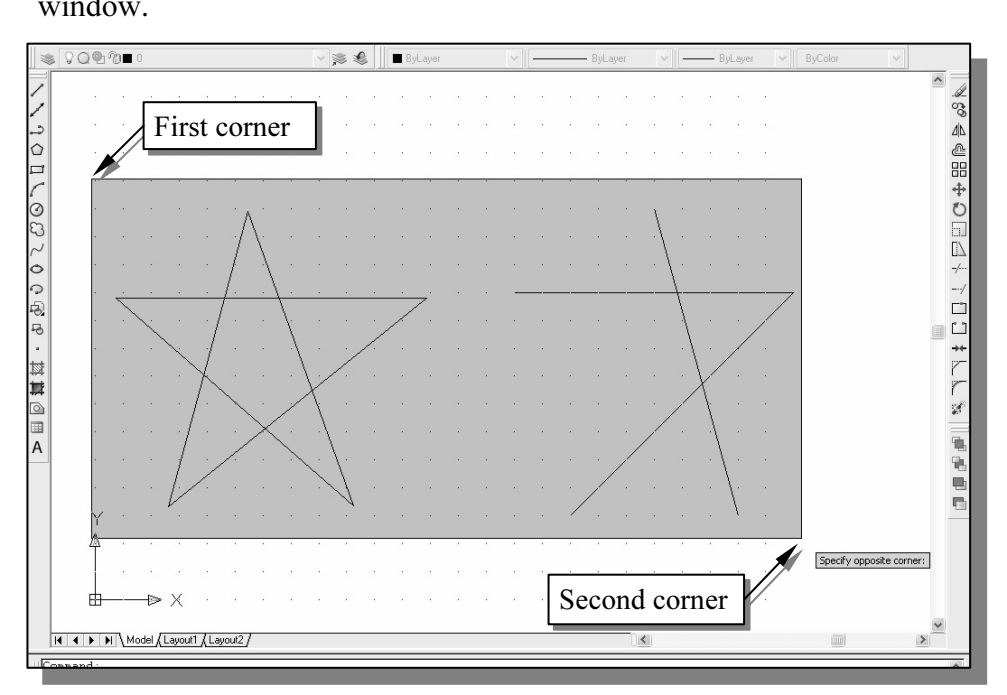

- 4. Move the cursor toward the right and below the entities, and then left-mouseclick to enclose all the entities inside the selection window. Notice all entities that are inside the window are selected.
- that are inside the window are selected.<br>
5. Inside the graphics window, right-mouse-click once to proceed with erasing<br>
the selected entities the selected entities.
- the a free-hand sketch of your choice using the **Lit** sing the different commands we have discussed s<br>*D* and *SNAP* options *ON* and *OFF* in the middle *d*  $\triangleright$  On your own, create a free-hand sketch of your choice using the **Line** command. Experiment with using the different commands we have discussed so far. Also try switching the GRID and SNAP options ON and OFF in the middle of a command.

#### The CAD Database and the User Coordinate System

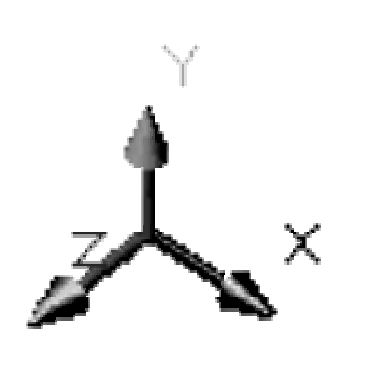

**Coordinate System**<br> **Coordinate System**<br> **Coordinate System**<br> **Coordinate System**<br> **Coordinate System**<br> **Coordinate System**<br>
usually defined and stored using sets of po what is called world space. In<br>the world space is defined usin<br>*Cartesian coordinate system*. T<br>perpendicular axes, usually ref the arrows shown on the axes identify the positive<br>
Sides of the coordinates.<br>
A CAD file, which is the electronic version of the design, contains data that describe - Designs and drawings created in a CAD system are usually defined and stored using sets of points in what is called **world space**. In most CAD systems, the world space is defined using a three-dimensional Cartesian coordinate system. Three mutually perpendicular axes, usually referred to as the X-, Y-, and Z-axes, define this system. The intersection of the three coordinate axes forms a point called the origin. Any point in world space can then be defined as the distance from the origin in the X-, Y- and Zdirections. In most CAD systems, the directions of the arrows shown on the axes identify the positive sides of the coordinates.

ated in the CAD system. Information such as the<br>
r all endpoints, center points, etc., along with the<br>
s are all stored in the file. Knowing that AutoCA<br>
linate data helps us understand the inputs required the entities created in the CAD system. Information such as the coordinate values in world space for all endpoints, center points, etc., along with the descriptions of the types of entities are all stored in the file. Knowing that AutoCAD stores designs by keeping coordinate data helps us understand the inputs required to create entities.

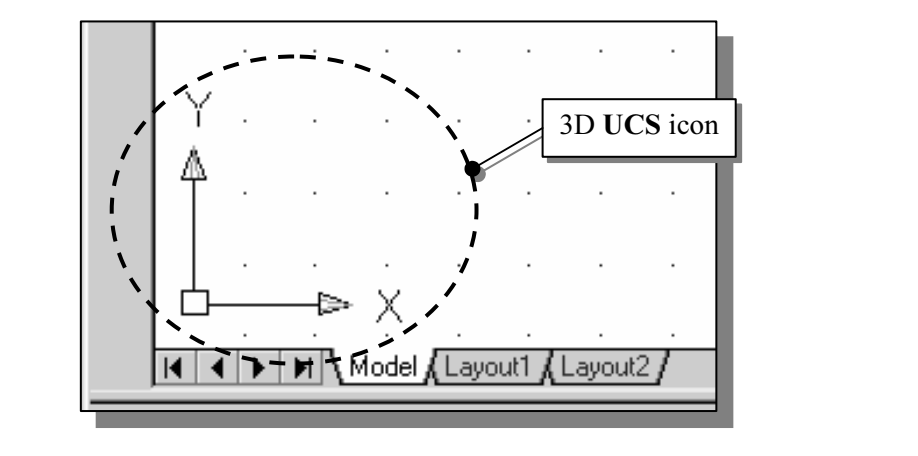

**world coordinate system (WCS).** The **world coordinate system** is a c<br>tem used by AutoCAD as the basis for defining all objects and other coordems defined by the users. We can think of the **origin** of the **world coor**<br>tem orientation of the Z-axis can be considered as positive values in front of the monitor and negative values inside the monitor. The icon near the bottom left corner of the default AutoCAD graphics window shows the positive X-direction and positive Y-direction of the coordinate system that is active. In AutoCAD, the coordinate system that is used to create entities is called the user coordinate system (UCS). By default, the user coordinate system is aligned to the world coordinate system (WCS). The world coordinate system is a coordinate system used by AutoCAD as the basis for defining all objects and other coordinate systems defined by the users. We can think of the origin of the world coordinate system as a fixed point being used as a reference for all measurements. The default and negative values inside the monitor.

#### Changing to the 2D UCS icon Display

**COUT DISPITY**<br> **COPY** 2006, the **UCS** icon is displayed in various ways to help us<br>
ze the orientation of the drawing plane.  $\cdot \cdot$  In AutoCAD<sup>®</sup> 2006, the UCS icon is displayed in various ways to help us visualize the orientation of the drawing plane.

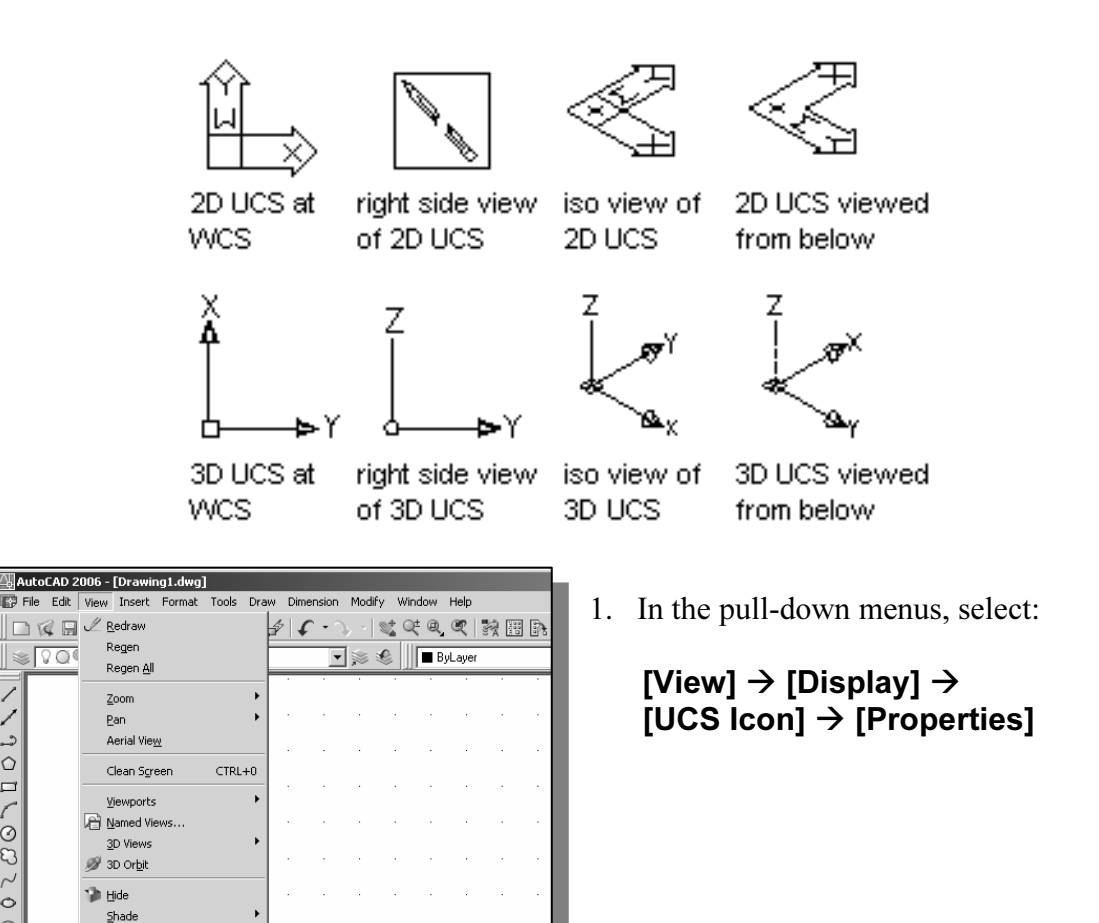

![](_page_17_Picture_173.jpeg)

■・10日でのいいのです・2

其

 $Shade$ Render Display Toolbars.

- 3. Click OK to accept the settings.
- Note the W symbol in the UCS<br>icon indicates the UCS is aligned icon indicates the UCS is aligned to the world coordinate system.

![](_page_17_Figure_7.jpeg)

#### Cartesian and Polar Coordinate Systems

**Collate Systems**<br>two-dimensional space, a point can be represented using different coord<br>ems. The point can be located, using a *Cartesian coordinate system*, as 2  $\frac{M}{2}$  coordinate system, as r and θ units away from the origin. In a two-dimensional space, a point can be represented using different coordinate systems. The point can be located, using a *Cartesian coordinate system*, as X and Y units away from the origin. The same point can also be located using the *polar* 

![](_page_18_Figure_3.jpeg)

For planar geometry, the polar coordinate system is very useful for certain<br>applications. In the polar coordinate system, points are defined in terms of a radial For planar geometry, the polar coordinate system is very useful for certain distance, r, from the origin and an angle  $\theta$  between the direction of r and the positive X axis. The default system for measuring angles in AutoCAD® 2006 defines positive angular values as counter-clockwise from the positive X-axis.

#### Absolute and Relative Coordinates

![](_page_18_Picture_6.jpeg)

- **CAD<sup>®</sup> 2006** also allows us to use *abs*<br>relative coordinates to quickly construct of **Material Street Coordinate system's original coordinate values are specified previous coordinates.** • AutoCAD<sup>®</sup> 2006 also allows us to use *absolute* and relative coordinates to quickly construct objects. Absolute coordinate values are measured from the current coordinate system's origin point. Relative coordinate values are specified in relation to previous coordinates.
	- $\triangleright$  Note that the *coordinate display area* can also be used as a toggle switch; each left-mouse-click will toggle the coordinate display on or off.

In **AutoCAD<sup>®</sup> 2006**, the *absolute* coordinates and the *relative* coordinates can be used in conjunction with the *Cartesian* and *polar* coordinate systems. By default, AutoCAD expects us to enter values in *absolute Ca* by using the @ symbol. The @ symbol is used as the *relative coordinates specifier*, which means that we can specify the position of a point in relation to the previous position. conjunction with the *Cartesian* and *polar* coordinate systems. By default, AutoCAD expects us to enter values in *absolute Cartesian coordinates*, distances measured from the current coordinate system's origin point. We can switch to using the *relative coordinates* which means that we can specify the position of a point in relation to the previous point.

#### Defining Positions

**Constitution**<br> **Constitution**<br> **Constitution**<br> **Constitution**<br> **Constitution**<br> **Constitution**<br> **Constitution**<br> **Constitution**<br> **Constitution**<br> **Constitution**<br> **Constitution**<br> **Constitution**<br> **Constitution**<br> **Constitution** In AutoCAD, there are five methods for specifying the locations of points when we create planar geometric entities.

- $\triangleright$  Interactive method: Use the cursor to select on the screen.
- <ul>\n<li>▶ Interactive method: Use the cursor to select on the screen.</li>\n<li>▶ Absolute coordinates (Format: X,Y): Type the X and Y coordinates to locate the</li>\n</ul> point on the current coordinate system relative to the origin.
- $\triangleright$  Relative rectangular coordinates (Format:  $(\mathfrak{D}X,Y)$ : Type the X and Y coordinates relative to the last point.
- Relative polar coordinates (Format: @Distance<angle): Type a distance and<br>angle relative to the last point.<br>
Solve the price of Distance entry technique: Specify a second point by first moving the angle relative to the last point.
- cursor to indicate direction and then entering a distance.<br> **GuidePlate**  $\triangleright$  Direct Distance entry technique: Specify a second point by first moving the

#### The GuidePlate

We will next create a mechanical design using the different coordinate entry methods.

![](_page_19_Figure_10.jpeg)

• Use the Erase command and erase all entities on the screen before proceeding to the next section next section.

**Size** using real-world units. The CAD database contains all the definitions of the geometric entities and the design is considered as a virtual, full-sized object. Only when a printer or plotter transfers the CAD design t a sheet of paper is taken care of by the CAD system. This allows the designers and CAD operators to concentrate their attention on the more important issues – the design. The rule for creating CAD designs and drawings is that they should be created at **full** geometric entities and the design is considered as a virtual, full-sized object. Only when a printer or plotter transfers the CAD design to paper is the design scaled to fit on a sheet. The tedious task of determining a scale factor so that the design will fit on CAD operators to concentrate their attention on the more important issues – the design.

![](_page_20_Picture_2.jpeg)

- 1. Select the Line command icon in the Draw toolbar. In the command prompt area, near the bottom of the AutoCAD graphics window, the message " line Specify first point:" is displayed. AutoCAD expects us to identify the starting location of a straight line.
- **COPPE 1**<br>1 location of a straight line.<br>2. In the command prompt area, we will locate the st<br>1 point of our design at the origin of the *world coord* 2. In the command prompt area, we will locate the starting point of our design at the origin of the *world coordinate* system.

*Matterial System.*<br> *Command: Line Specify first point:* **0,0 [ENTER]**<br>
(Type **0,0** in the command prompt area and press the Command: line Specify first point:  $0,0$  [ENTER] [**ENTER**] key once.)

3. We will create a horizontal line by entering the absolute coordinates of the second point.

![](_page_20_Figure_7.jpeg)

Example to the bottom edge of the drawing window. Let the view of the line by using the Pan Realtime command.<br>
Window Help 4. Click on the **Pan Realtime** icon in the • The line we created is aligned to the bottom edge of the drawing window. Let us adjust the view of the line by using the Pan Realtime command.

![](_page_21_Picture_2.jpeg)

- 4. Click on the Pan Realtime icon in the Standard toolbar area. The icon is the picture of a hand with four arrows.
- of a hand with four arrows.<br>
Full and with four arrows.<br>
The Pan command enables us to move the view to a different position. This function a view to a different position. This function acts as if you are using a video camera.
- g the display toward the right and top side until we can see the sketched<br> **Compare 1:** (Notice the scroll bars can also be used to adjust viewing of the displant ...<br>
So the **[Fsc]** key to exit the Pan command Notice that 5. Move the cursor, which appears as a hand inside the graphics window, near the center of the drawing window, then push down the left-mouse-button and drag the display toward the right and top side until we can see the sketched line. (Notice the scroll bars can also be used to adjust viewing of the display.)
- 6. Press the [Esc] key to exit the Pan command. Notice that AutoCAD goes back to the Line command.
- a vertical line by using the *relative rectangular c*<br>relative to the last point we specified: 7. We will create a vertical line by using the *relative rectangular coordinates* entry method, relative to the last point we specified:

Specify next point or  $[Close/Undo]$ :  $@0,2.5$  [ENTER]

8. We can mix any of the entry methods in positioning the locations of the endpoints. Move the cursor to the Status Bar area, and turn ON the GRID and SNAP options.

![](_page_21_Figure_10.jpeg)

![](_page_21_Picture_11.jpeg)

- 9. Create the next line by picking the location, world coordinates (8,2.5), on the screen.
- will next use the *relative polar coordinates entry method*, relative to the point we specified: 10. We will next use the *relative polar coordinates entry method*, relative to the last point we specified:

Specify next point or [Close/Undo]: **@3<90** [**ENTER**]<br>(Distance is **3** inches with an angle of **90** degrees.) (Distance is 3 inches with an angle of 90 degrees.)

![](_page_22_Figure_1.jpeg)

#### Creating Circles

**COPY 1688**<br> **COPY 16888**<br> **COPY 16888**<br> **COPY 16888**<br> **COPY 16888**<br> **COPY 16888**<br> **COPY 16888**<br> **COPY 16888**<br> **COPY 16888**<br> **COPY 16888**<br> **COPY 16888**<br> **COPY 16888**<br> **COPY 16888**<br> **COPY 16888**<br> **COPY 16888**<br> **COPY 16888**<br> The menus and toolbars in  $\text{AutoCAD}^{\circledast}$  2006 are designed to allow the CAD operators to quickly activate the desired commands. Besides using the *Draw* toolbar, we can also select the different *Draw* commands through the pull-down menus.

1. In the pull-down menus, select:<br> **[Draw]**  $\rightarrow$  **[Circle]**  $\rightarrow$  **[Center, Diameter]** 1. In the pull-down menus, select:

![](_page_23_Picture_175.jpeg)

Notice the different options available under the circle submenu:

- Center Point: Draws a circle based on a center point and a diameter or a radius.
- 3 Points: Draws a circle based on three points on the circumference.
- **Counties:** Draws a circle based on three points on the circumference.<br>
 2 Points: Draws a circle based on two endpoints of the diameter.
- **TTR–Tangent, Tangent, Radius:** Draws a circle with a specified radius<br>
tangent to two objects.<br>
 TTT–Tangent Tangent Tangent: Draws a circle tangent to three object tangent to two objects.
- TTT–Tangent, Tangent, Tangent: Draws a circle tangent to three objects.

EXACTE: In the command prompt area, the message "*Spectyy cemer point for circle of*<br> *Compared 13P/2P/Ttr (tan tan radius)]*:" is displayed. AutoCAD expects us to identify<br>
the location of a point or enter an option. We c 2. In the command prompt area, the message "Specify center point for circle or the location of a point or enter an option. We can use any of the four coordinate entry methods to identify the desired location. We will enter the world coordinates (2.5,3) as the center point for the first circle.

*Mater point for circle or [3P/2P/Ttr (tan tan rad*  $\frac{1}{\sqrt{2}}$ Specify center point for circle or [3P/2P/Ttr (tan tan radius)]:  $2.5,3$  [ENTER]

3. In the command prompt area, the message "Specify diameter of circle:" is displayed.

![](_page_24_Figure_4.jpeg)

Specify diameter of circle: 2.5 [ENTER]

![](_page_24_Figure_6.jpeg)

- click to bring up the popup option menu.
- 5. Pick Repeat Center, Diameter with the left-mouse-button in the popup menu to repeat the last command.
- 6. Using the relative rectangular coordinates entry method, relative to the center-point coordinates of the first circle, we specify the location as  $(2.5,2)$ .

*MATER MATERIAL*<br> *Mater point for circle or [3P/2P/Ttr (tan tan radius)* Specify center point for circle or [3P/2P/Ttr (tan tan radius)]:  $@2.5,2$  [ENTER]

for the command prompt area, the message *speetify Diameter by energy*.<br>
50>" is displayed. The default option for the Circle command in<br>
toCAD is to specify the *radius* and the last radius used is also displayed<br>
ckets. 7. In the command prompt area, the message "Specify Diameter of circle:  $\langle 2.50 \rangle$ " is displayed. The default option for the Circle command in AutoCAD is to specify the *radius* and the last radius used is also displayed in brackets.

![](_page_25_Figure_3.jpeg)

#### Saving the CAD Design

![](_page_25_Figure_5.jpeg)

1. In the pull-down menus, select:

 $[File] \rightarrow [Save As]$ 

Set...<br>
p Set...<br> **Copyrighted Set Example 19 and Set Example 19 and Set Example 19 and Set Example 19 and Set Example 19 and Set Example 19 and Set Example 19 and Set Example 19 and Set Example 19 and Set Example 19 and S** - Note the command can also be activated with quick-key combination of [Ctrl]+[Shift]+[S].

2. In the Save Drawing As dialog box, select the folder in which you want to

![](_page_26_Picture_113.jpeg)

3. Pick Save in the Save Drawing As dialog box to accept the selections and save the file.

### AutoCAD 2006<br>AD 2006 - [Drawing1.dwg] Exit AutoCAD 2006

![](_page_26_Picture_114.jpeg)

TRL+N<br>
TO exit **AutoCAD<sup>®</sup> 2006**, select File then choose Exit<br>
from the pull-down menu or type QUIT at the<br>
command prompt. Note the command can also be<br>
activited with suitable less combination of Catall+IO from the pull-down menu or type **QUIT** at the command prompt. Note the command can also be activated with quick-key combination of [Ctrl]+[Q].

#### Questions:

- **c**<br>the advantages and disadvantages of using CAD systems to create<br>g drawings? 1. What are the advantages and disadvantages of using CAD systems to create engineering drawings?
- 2. How do the **GRID** and **SNAP** options assist us in sketching?
- 2. How do the *GRID* and *SNAP* options assist us in sketching?<br>3. List and describe the different **coordinate entry methods** available in AutoCAD?
- 4. List and describe two types of coordinate systems commonly used for planar geometry.
- 5. Identify the following commands:

![](_page_27_Picture_7.jpeg)

(b)

(a)

![](_page_27_Picture_9.jpeg)

(c)

![](_page_27_Picture_11.jpeg)

(d)

**Comparison Contracts** Tan, Tan, Radius

![](_page_28_Figure_1.jpeg)

![](_page_28_Figure_2.jpeg)

![](_page_28_Figure_3.jpeg)

2.

![](_page_28_Figure_5.jpeg)

3.

![](_page_29_Figure_2.jpeg)

4.

![](_page_29_Figure_4.jpeg)